# Windows 版 NUOPT V15 修正パッチのご説明

## 2013/06/27 (株)数理システム

本パッチは NUOPT V15 ライブラリのバージョンを 15.1.4 にするパッチです. 既に 15.1.4 以降のライブラリをお使いの方は本パッチを反映させる必要はございません.

#### 修正パッチ反映方法

Windows 版 NUOPT V15 修正パッチの反映方法をご説明します.

以 下 の 説 明 で は , NUOPT の イ ン ス ト ー ル 先 を デ フ ォ ル ト の C:¥Program Files¥Mathematical Systems Inc¥NUOPT とします.また,修正パッチの反映はライセン スのインストール前,インストール後のいずれでも有効です1.ただし,必ず VAP が起動し ていない状態で修正パッチを反映してください.また、この作業は必ず Administrator 権限 を持ったユーザが行ってください.

# 1. NUOPT の修正パッチの反映方法(VisualStudio2012 以外)

本パッチから VisualStudio2012 に対応していますが,本章では VisualStudio2012 以外のコ ンパイラを使用する場合の反映方法について記述しています. VisualStudio2012 をお使いの 方,または,使用したいという方は次章をご覧ください.

#### 1-1.NUOPT の修正パッチのダウンロード

NUOPT が使用しているコンパイラの種類にあったパッチ「patch\_<yyyymmdd>\_<コンパイ ラ名>.zip」をダウンロードしてください.

<http://www.msi.co.jp/nuopt/download/patch/v15/index.html>

から,ダウンロードすることができます.

NUOPT が使用しているコンパイラの種類とは,NUOPT のインストール時に指定したコンパ イラのことです.NUOPT が使用しているコンパイラと異なるパッチをダウンロードし,以下 の手順に従って反映処理を行ってもエラーとなります. コンパイラの種類が分からない場合は,システム管理者にお聞きください.

#### 1-2.修正パッチの展開

-

修正パッチを適当なフォルダーに解凍します. 解凍すると「patch <yyyymmdd> <コンパイ ラ名>」というフォルダーが作成され,そのフォルダーの下には nuopt\_patch.exe という実行 ファイルと data というフォルダーが生成されていることを確認してください.

次に、この解凍された「patch\_<yyyymmdd>\_<コンパイラ名>」フォルダーを,NUOPT の インストール先のフォルダーへコピー(移動)してください.コピーをすると,NUOPT のイ ンストール先のフォルダーは図 1 のようになります.

<sup>1</sup> ライセンスのインストールとは License.nuk のダブルクリックのこと,もしくは Windows メニュー の[MSISolutions]-[ツール]-[License Installer] を実行することをさします.

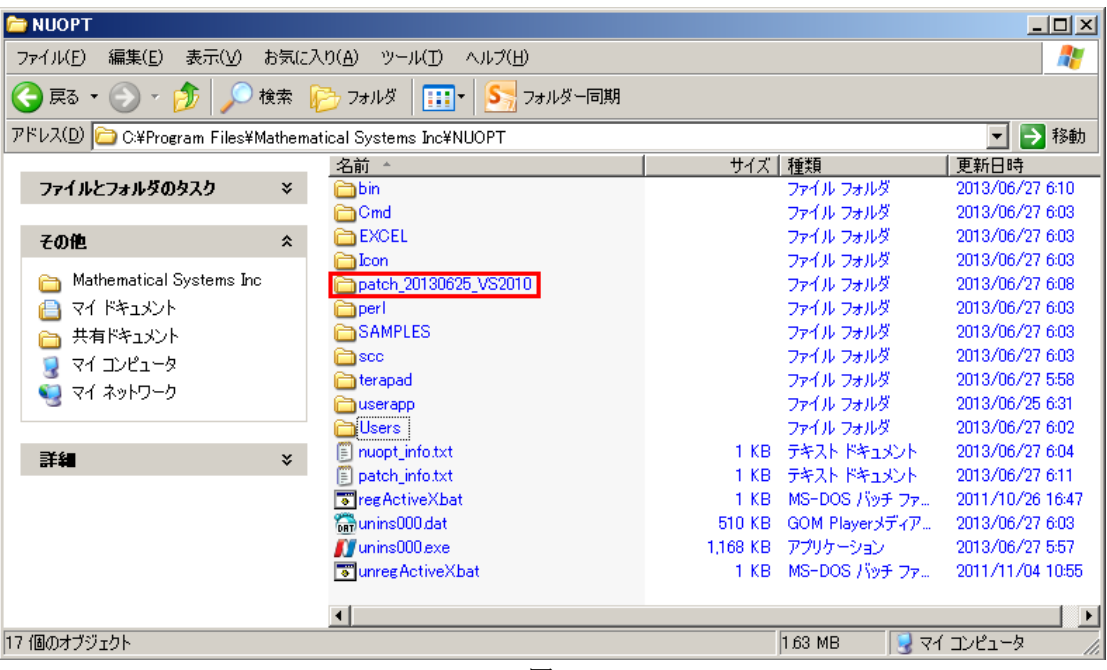

図 1

### 1-3.修正パッチの実行

エクスプローラーで、フォルダー「patch\_<yyyymmdd>\_<コンパイラ名>」の中を表示させ, nuopt\_patch.exe をダブルクリックで実行してください. DOSプロンプトが立ち上がり, 修 正パッチの反映処理が自動実行されます(図 2).

**EX C:¥Program Files¥Mathematical Systems Inc¥NUOPT¥patch\_20130625\_VS2010¥nuopt\_patch.exe** FIOX nuopt\_patch.exe for Windows, Copyright (C) 2009-2013 Mathematical Systems Inc. NUOPTへバッチをあてます. VAP のインストール先 : C:\Program Files\Mathematical Systems Inc\Visual Analytic Platform o rincorum<br>NAP のバージョン : 1.1.1.25<br>NUOPT のインストール先 : C:¥Program Files¥Mathematical Systems Inc¥NUOPT<br>NUOPT のバージョン : 15.1.0

図 2

修正パッチの反映処理が正常に動作すると,図 3 のようにその旨の文言が表示されます.

その後、スペースキーなどを押して終了してください. 以上で修正パッチが正しく反映された 状態となります.

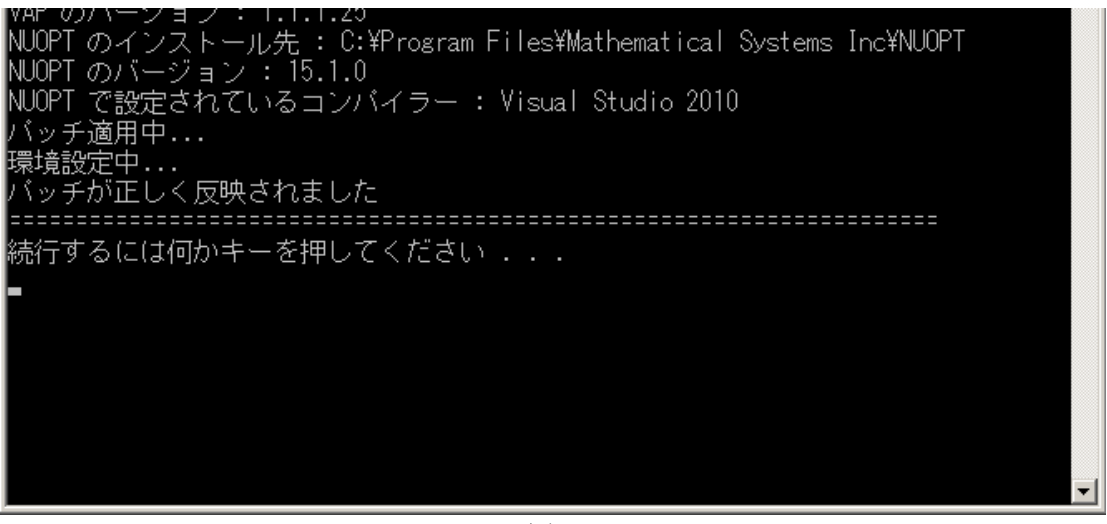

図 3

パッチ反映後に NUOPT のインストーラから再度インストールを実行することにより、パッ チの状態が元に戻ります.再度本パッチをあてた状態にしたい場合は,パッチの反映処理をし ていただく必要があります.

### 1-4.修正パッチの確認

修正パッチが正しく反映されたかは,モデルを実行させることにより確認することが出来ま す.この時,修正パッチの反映処理の後にビルドされたモデルを実行する必要があることにご 注意ください. 図 4 のように右クリックメニューの「ビルド」を実行していただくことで, 確実にビルドを行うことができます.

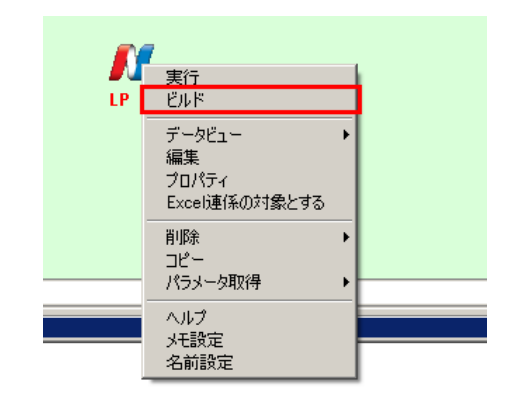

図 4

修正パッチが正しく反映されている場合は,NUOPT のバージョンが「15.1.4」となります(図 5).

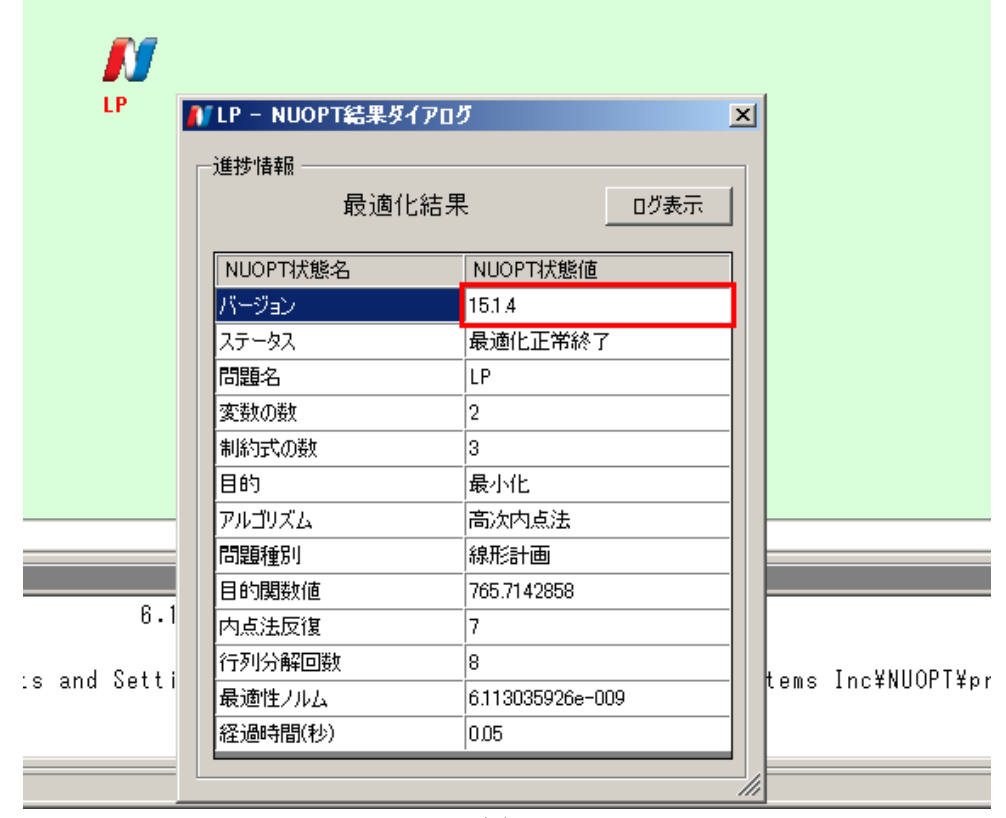

図 5

# 2. NUOPT の修正パッチの反映方法(VisualStudio2012 用)

本章は,本パッチをあてることにより VisualStudio2012 を NUOPT が使用するコンパイラ へ変更する場合の説明になります.

まず VisualStudio2012 がインストール済みであることをご確認ください. 本パッチを反映さ せるためには VisualStudio2012 がインストールされている必要があります.

なお, VisualStudio2012 から無償版の名称が変わっております. NUOPT 用に無償版の VisualStudio2012 を使用する場合は,

Visual Studio 2012 Express for Windows Desktop をインストールしてください.

修正パッチの反映方法は,「1. NUOPT の修正パッチの反映方法(VisualStudio2012 以外)」の 手順と同じですが,「1-1. NUOPT の修正パッチのダウンロード」で VisualStudio2012 用の パッチをダウンロードしてください.

また,パッチを反映する前の NUOPT が使用しているコンパイラは VisualStudio2012 以外の コンパイラになっていますが,その設定のままで本パッチの反映処理を行うことができます.

―以上―